# **1. Le déroulement de la demande pour les parents**

#### **La connexion :**

Dans la mesure où la demande de bourse de collège peut être présentée par tout responsable de l'élève qui en assume la charge effective, chacun des **représentants légaux** de l'élève peut présenter une demande, mais une seule pourra être retenue.

Article D. 531-6 du code de l'éducation : Il ne peut être déposé qu'une seule demande de bourse par élève.

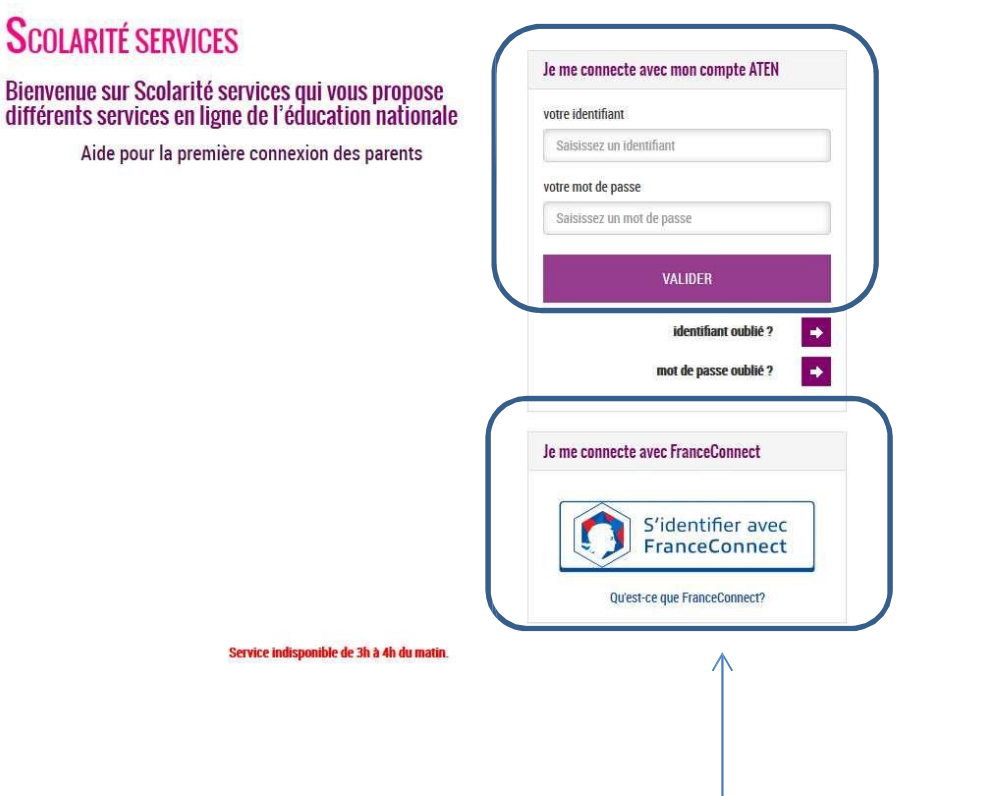

Connexion par le portail éducation nationale *Rappel : la connexion par le compte ATEN se fait au moyen d'un compte responsable, et non élève.*

Connexion par France Connect : le parent décide de s'identifier soit par Impots.gouv, soit par La Poste, soit par Ameli, soit par Mobile Connect, soit par la Msa. Après avoir procédé à cette identification en saisissant par exemple son identifiant pour Impots.gouv, il devra saisir les nom et prénom de son enfant, sa date de naissance et choisir l'établissement qu'il fréquente.

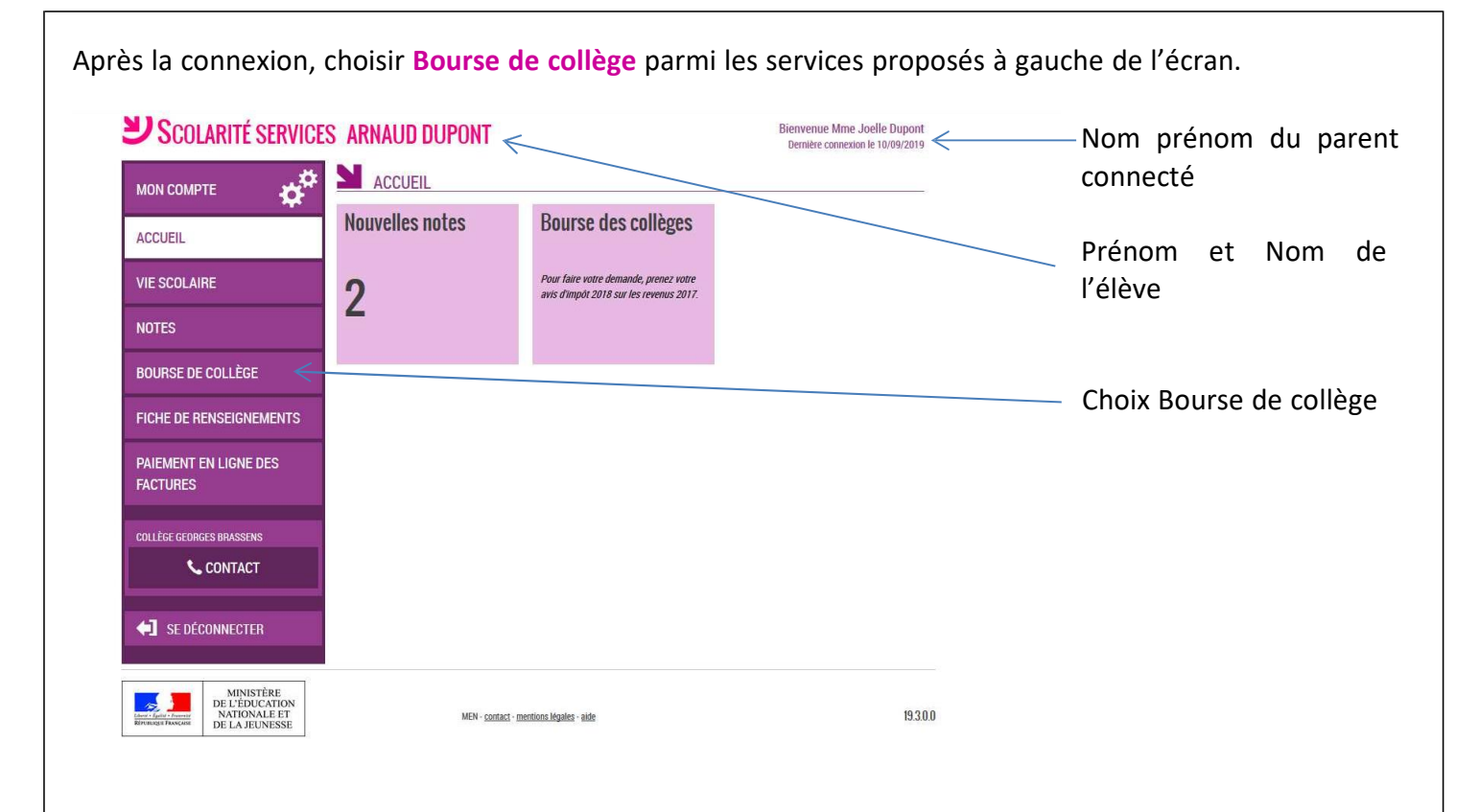

L'écran suivant permet au parent :

- De vérifier les informations connues de l'établissement le concernant

- De signaler les modifications éventuelles de ces informations par l'accès à la Fiche de renseignements

- De faire sa demande de bourse en ligne

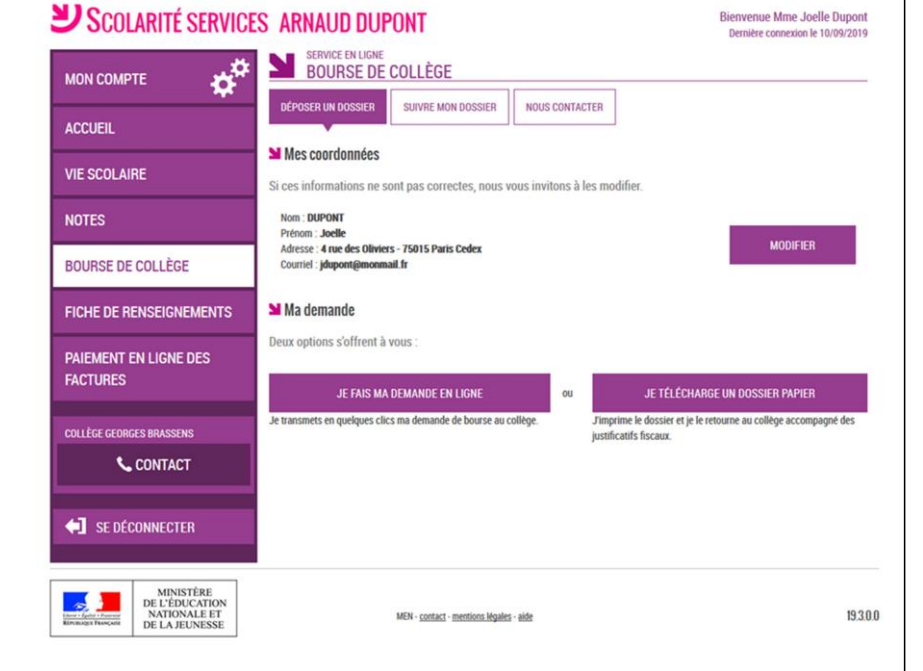

### **2. La mise à jour de la fiche de renseignements**

Dès la connexion au téléservice Bourse de collège, le parent visualise, et modifie si nécessaire, **une partie des données administratives de son enfant et les siennes**.

Remarque : les informations modifiées seront immédiatement intégrées à la demande de bourse. Par contre, l'établissement devra les valider pour leur intégration dans Base élèves (affichage d'alerte à la connexion à Base élèves – voir guide février 2014).

#### **3. Le choix « je télécharge » un dossier papier**

Ce choix permet au parent d'éditer le dossier papier avec les renseignements concernant son enfant et lui-même déjà remplis.

Il devra joindre son avis d'imposition 2018 sur les revenus de 2017 et déposer le tout au secrétariat de l'établissement

### **4. Le choix de « je fais ma demande en ligne »**

Si les revenus ou la situation personnelle des demandeurs a été modifiée entre 2017 et 2018, ils ont la possibilité de demander la prise en compte des revenus de l'année N-1.

Cocher la case **« si mes revenus ont diminué entre 2017 et 2018 parce que ma situation a changé »,** indiquer le type de changement proposé sur la liste déroulante et renseignez votre numéro fiscal. **Toute** modification de situation justifiée entraînant une perte ou diminution de revenus sera prise en **compte.**

#### **Parcours éducation nationale**

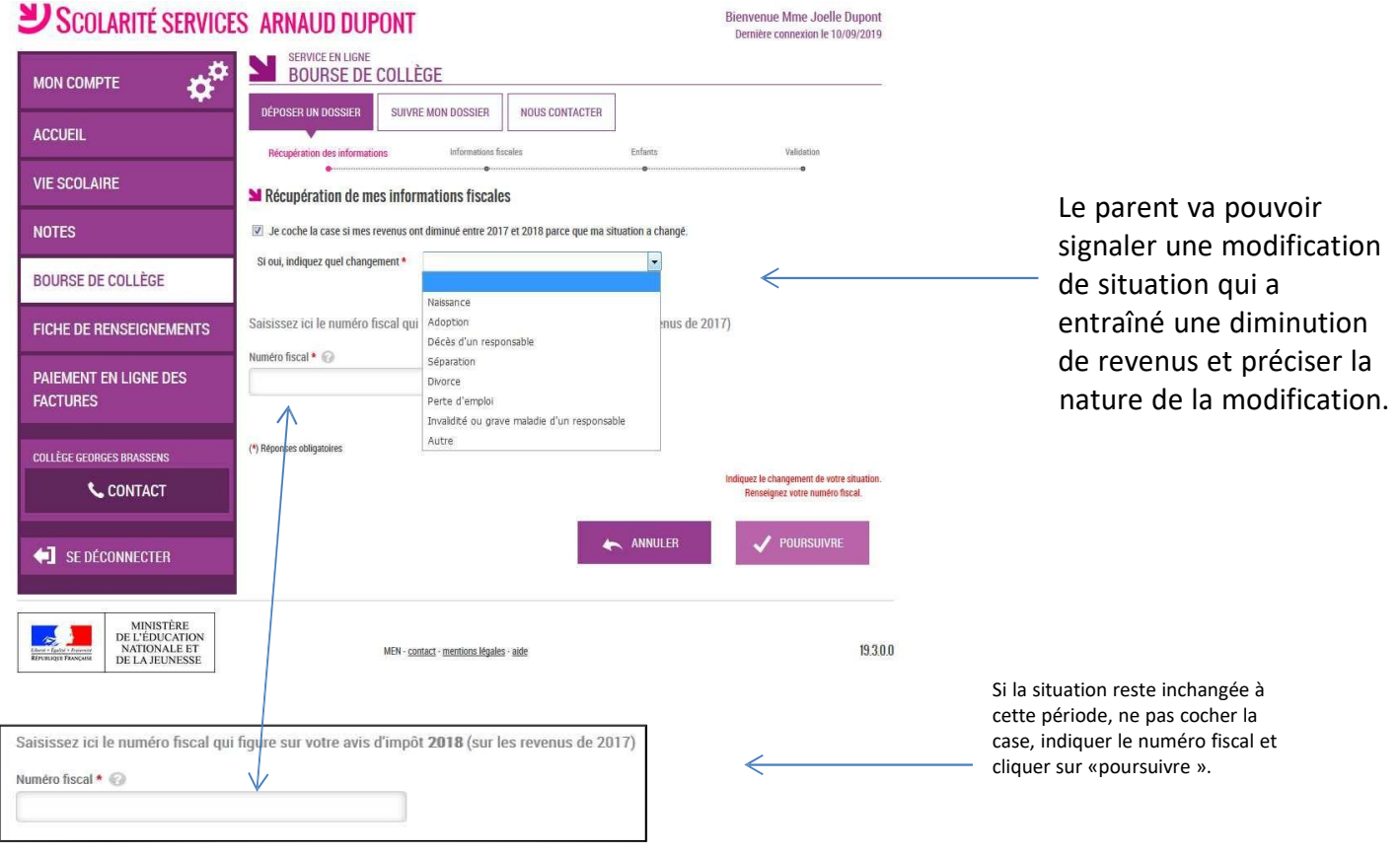

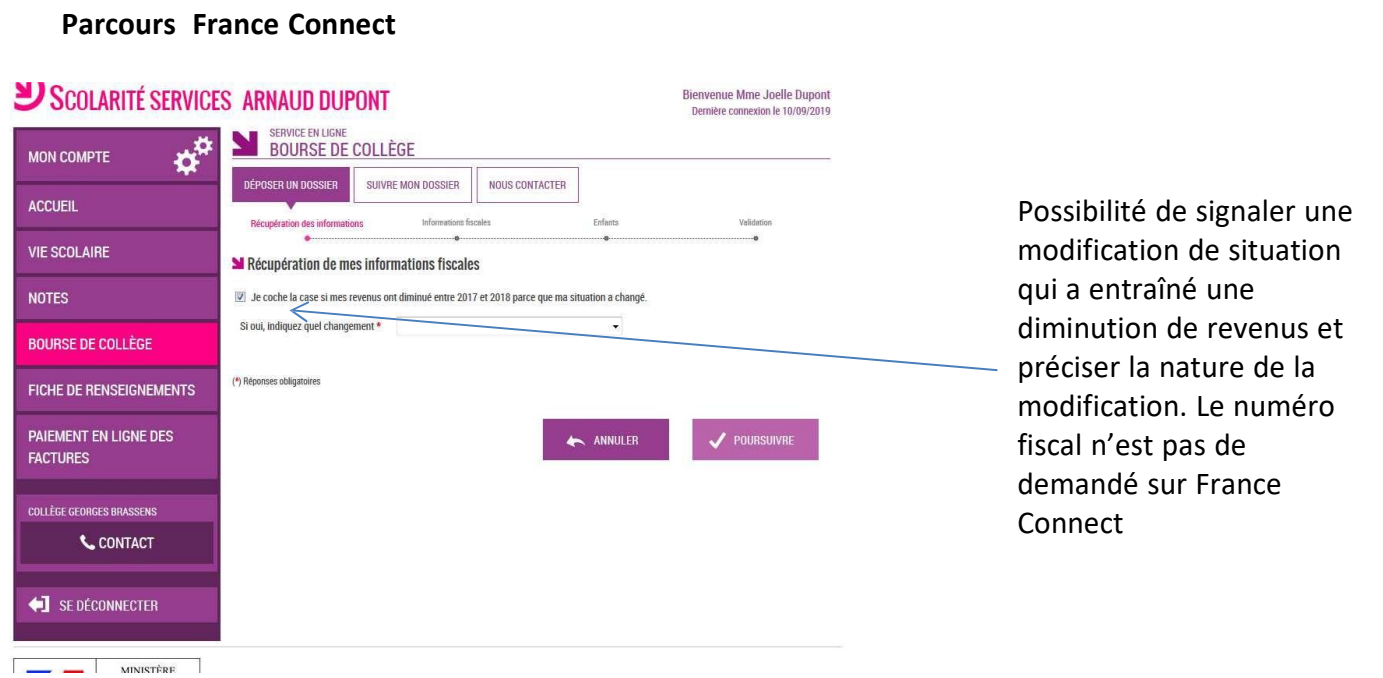

# **5. La récupération des données fiscales**

Le numéro fiscal sera suffisant pour récupérer les informations fiscales du demandeur.

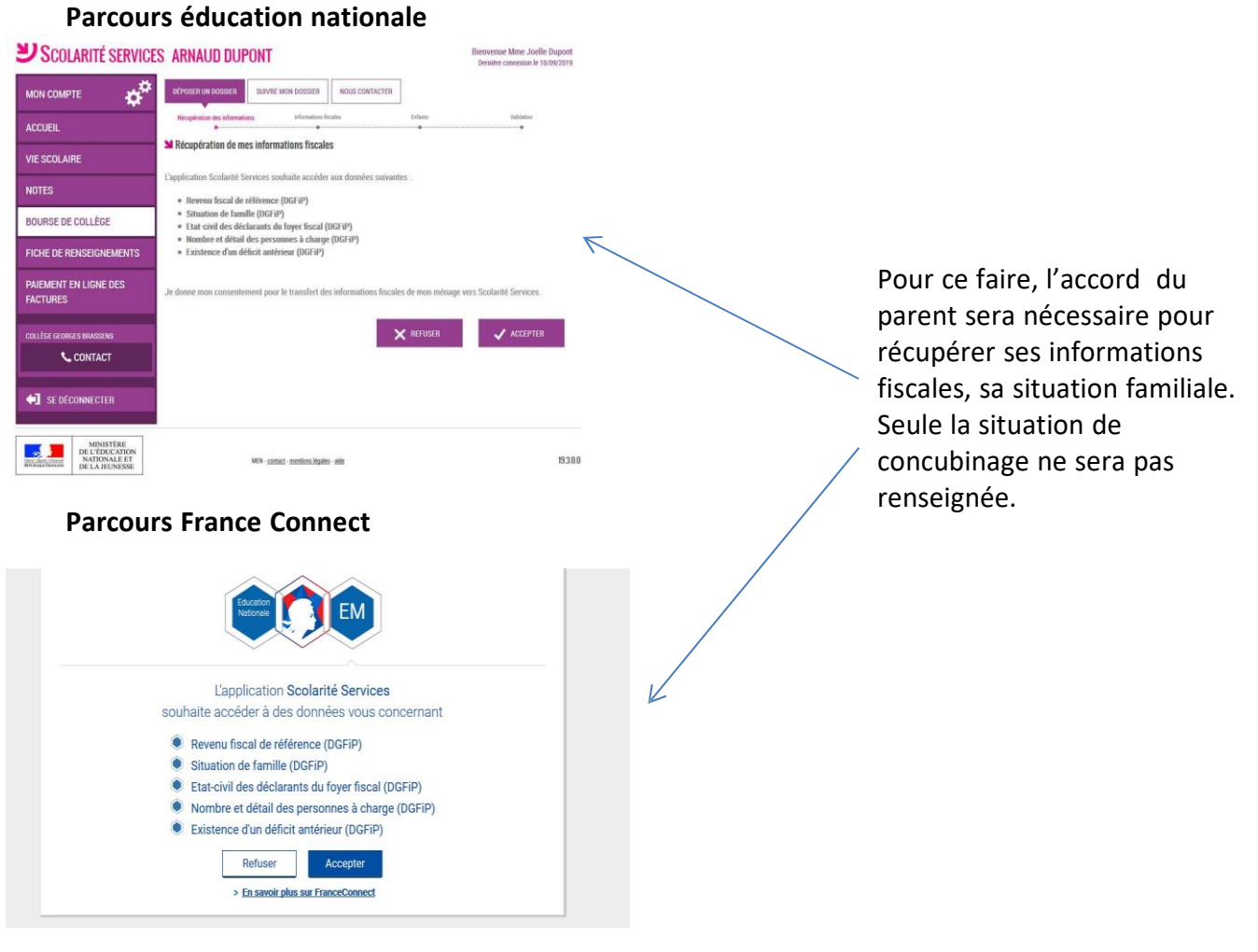

## **Nouveauté 2019 : Le consentement pluriannuel**

**Un deuxième consentement sera nécessaire pour permettre d'actualiser les données fiscales du ou des demandeurs chaque année de la scolarité au collège.**

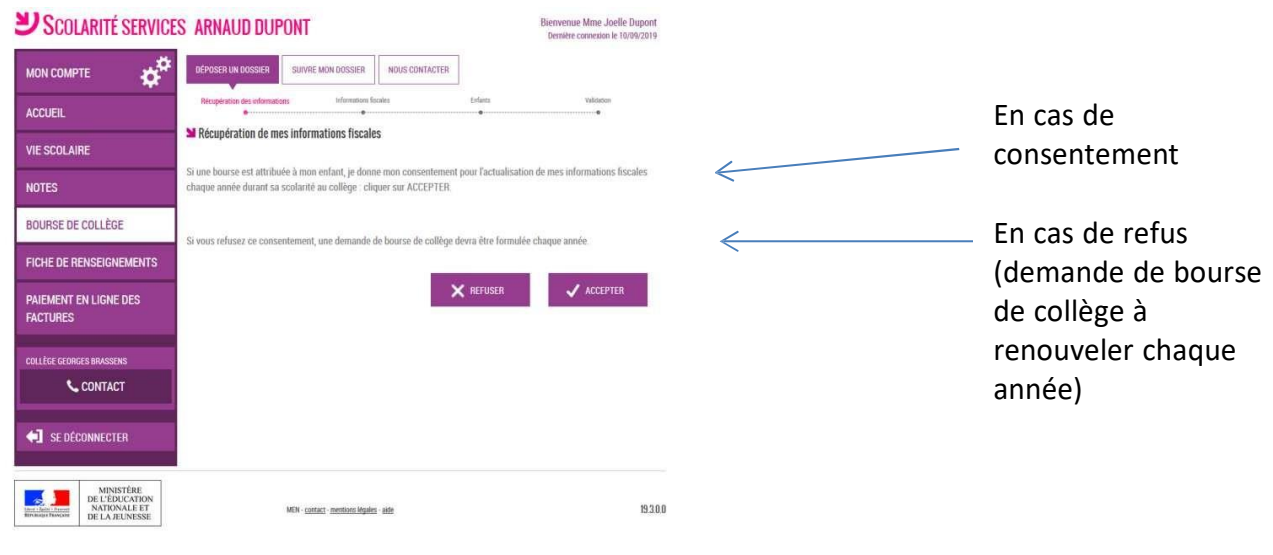

## **Récupération des données fiscales par la DGFIP**

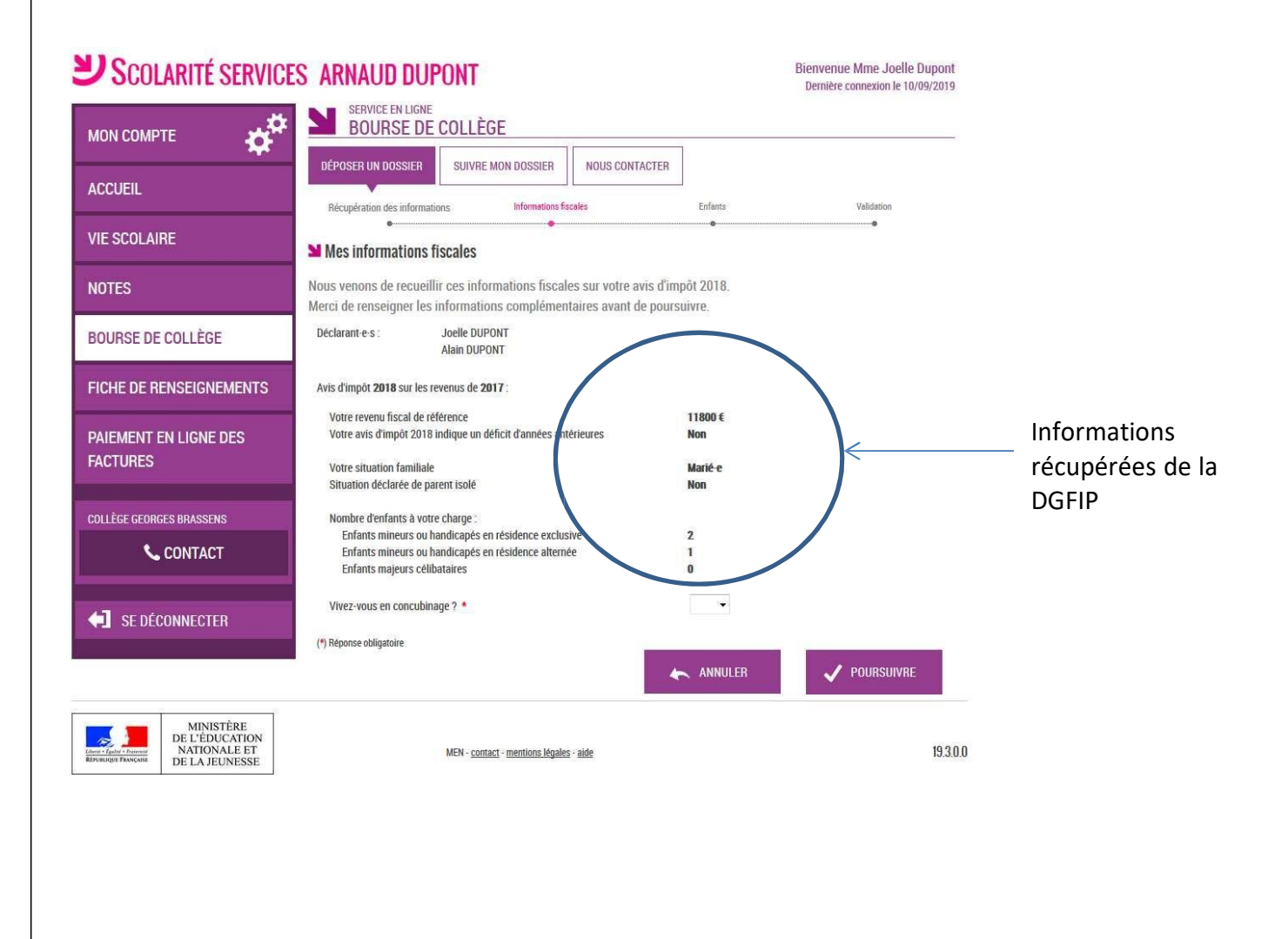

### **En cas de concubinage :**

Si le parent est en concubinage, il sera nécessaire de le signaler en sélectionnant « oui » sur la liste déroulante à la question « Vivez-vous en concubinage ? ».

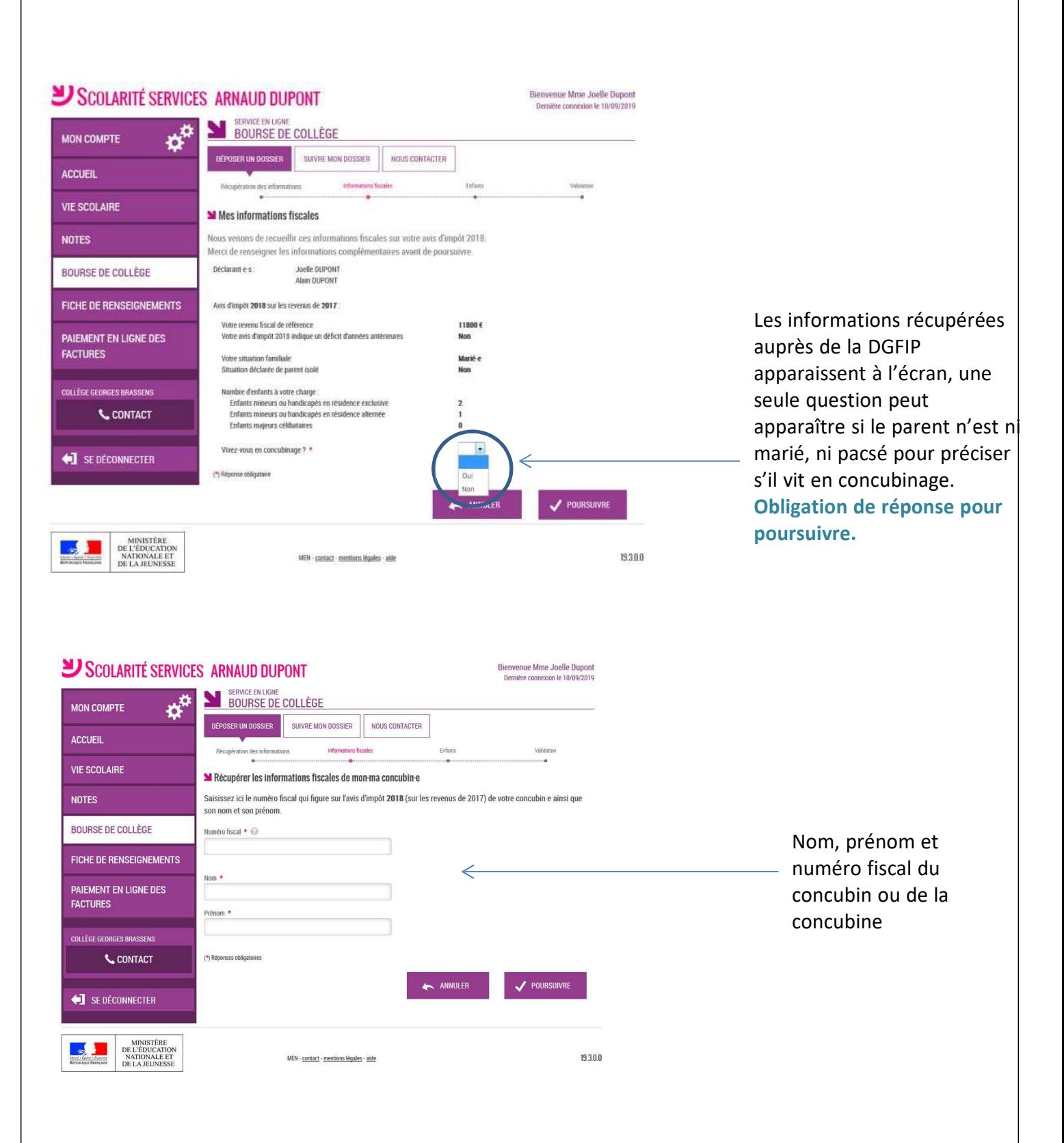

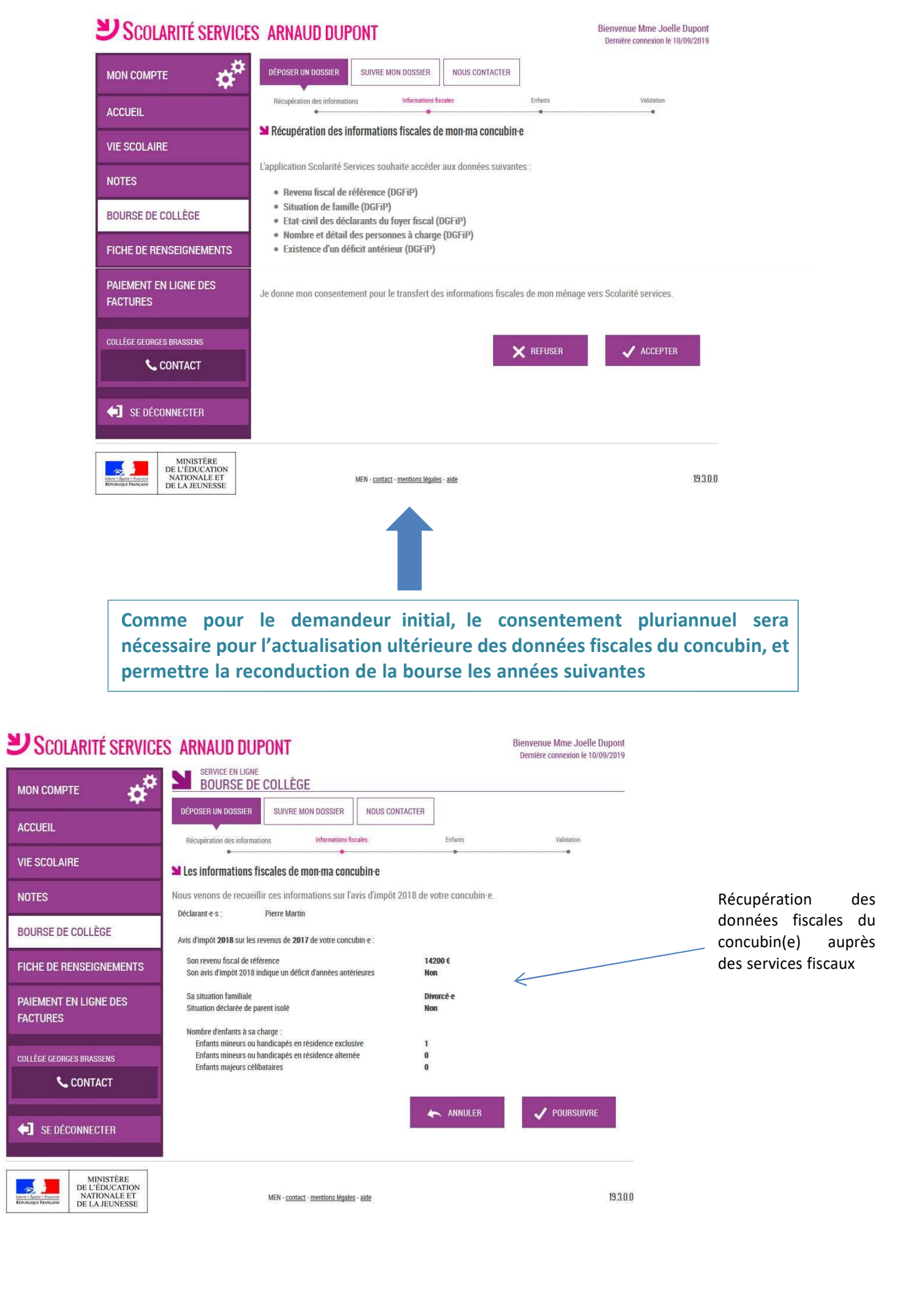

Service de bourse en ligne –Guide pour l'accompagnement des parents Version 2019

Ŧ

Une fois que toutes les données affichées sont transmises par les services fiscaux, **si les revenus ne** permettent pas d'attribuer une bourse, le parent est informé du dépassement de plafond de ses **revenus.**

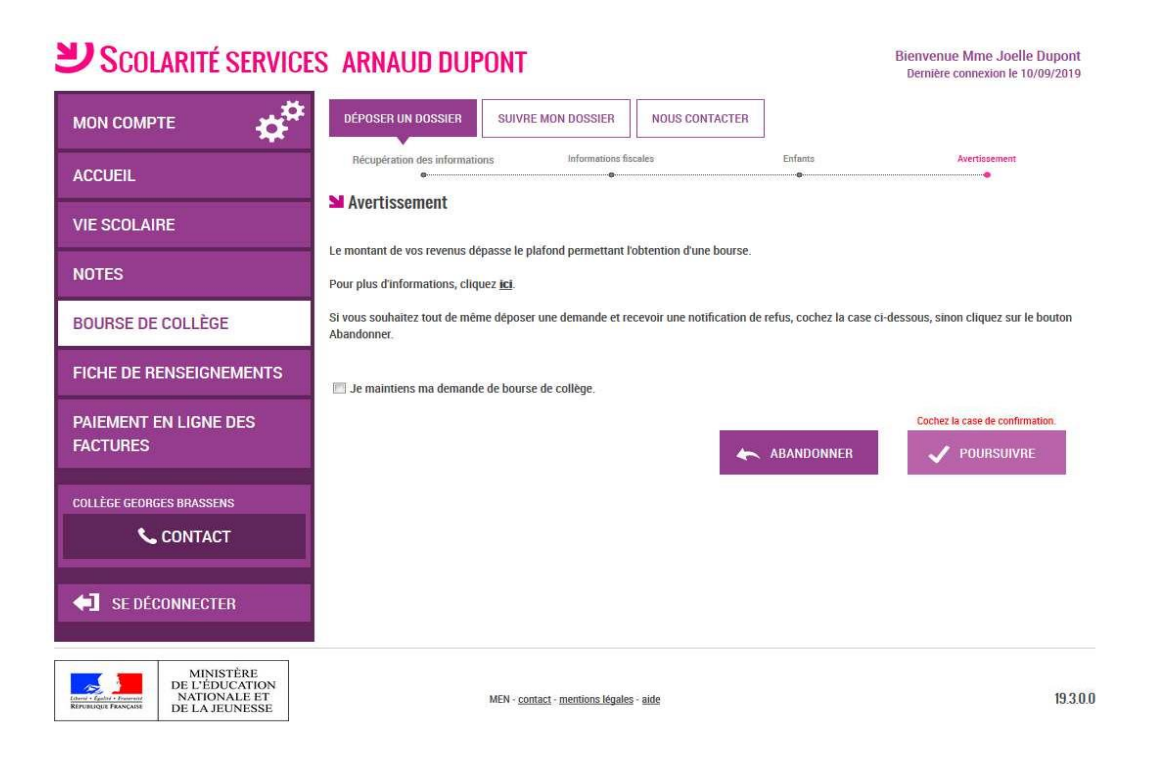

# **6. Les autres enfants scolarisés au collège**

La demande de bourse pour les autres enfants à charge se fait automatiquement. Si le parent ne souhaite pas déposer la demande pour un autre enfant, il décoche la case de l'enfant concerné.

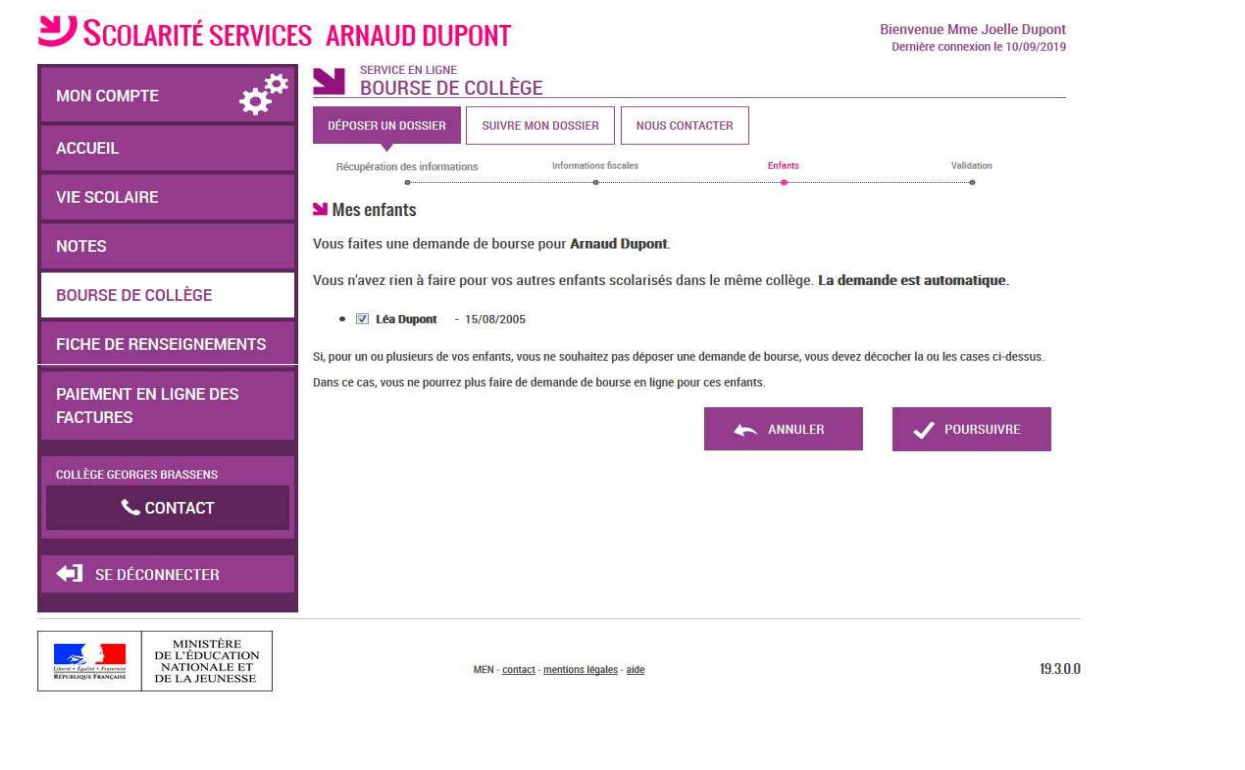

## **7. Récapitulatif de la demande**

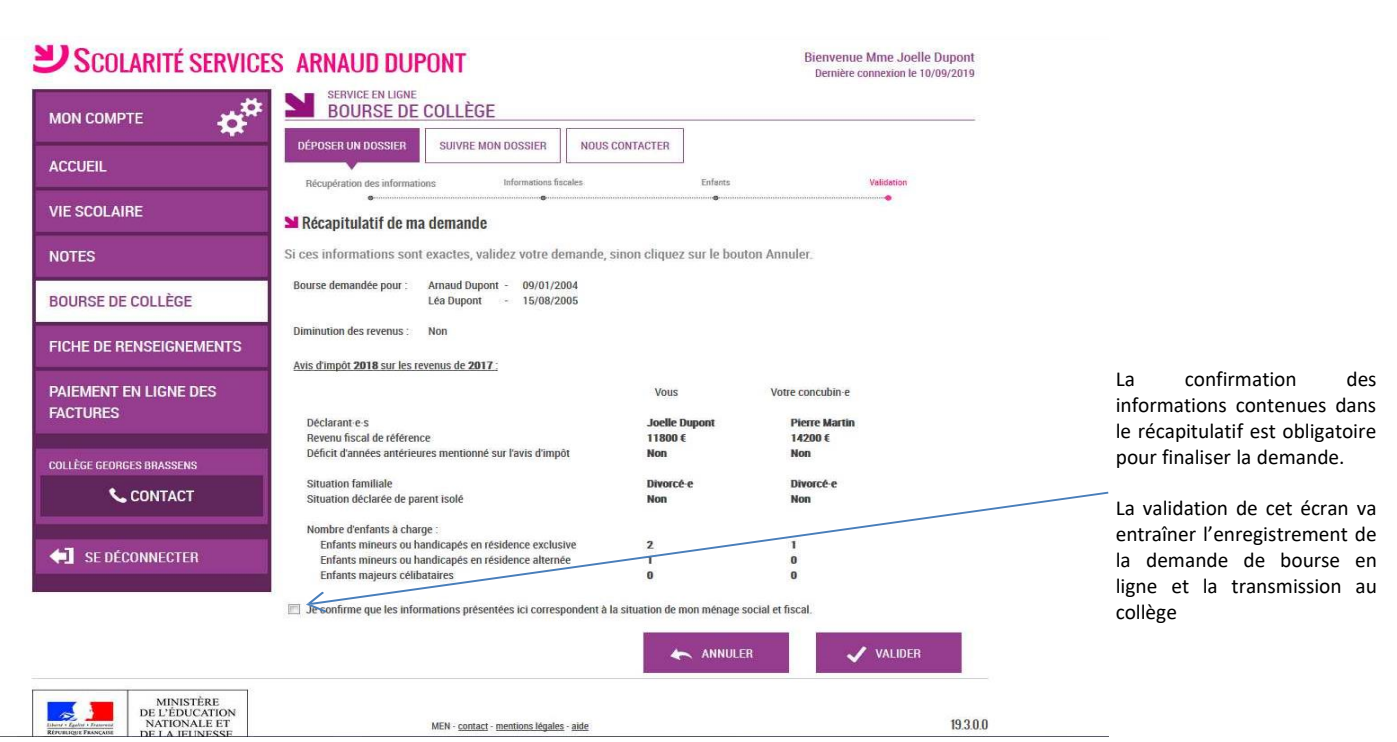

# **Accusé de réception et estimation du droit à la bourse de collège**

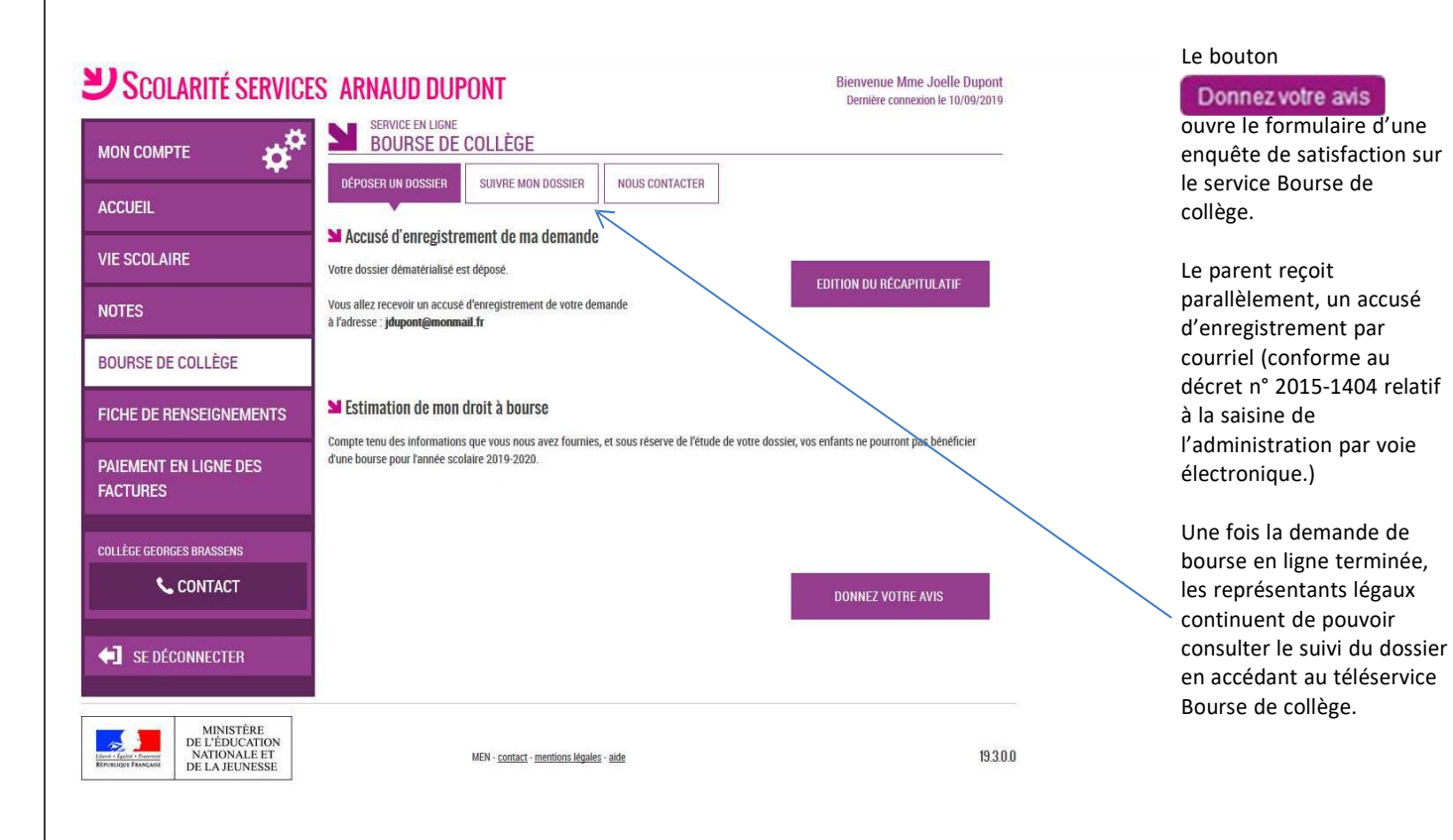